# **ONBASE 17 WEB CLIENT QUICK REFERENCE GUIDE ACADEMIC UNIT REVIEW QUEUE**

1. Open the **OnBase Web Client** from the link provided. Click on the Hamburger Menu.

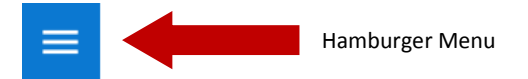

2. Select **Open Workflow**

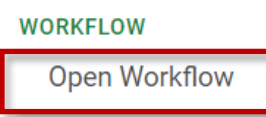

2. Workflow panel will open. Expand the **Graduate Admissions Processing Lifecycle**.

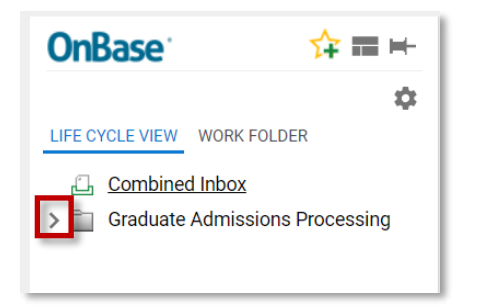

3. Select the **Academic Unit Review** queue.

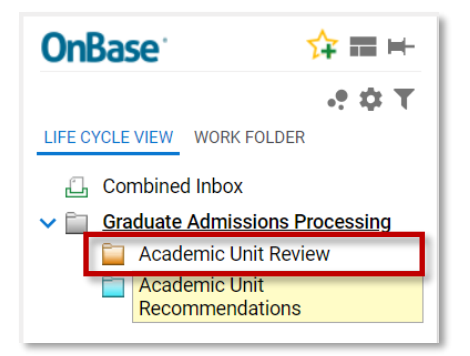

## **ACCESS THE WORKFLOW QUEUE ACADEMIC UNIT REVIEW QUEUE**

**Review Score**  $\Delta$  $\blacksquare$  $\sqrt{ }$  $\overline{1}$  $\overline{2}$ 

To sort by Review Score, **double-click**  on the **Review Score Column**

To transition the application to the **Academic Unit Recommendations Queue** and complete and submit forms, **click on the Ready for Recommendation** Ad-Hoc Task.

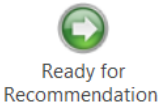

This will remove the application from the Academic Unit Review Queue and send it to the **Academic Unit Recommendations Queue.**

**Note:** Application related documents can also be found under the **SGS—Student Documents Search Custom Query**. To use this Query, select **Custom Queries** from the **Hamburger Menu.**

## **OTHER AD-HOC TASKS**

**Send Notification to Self (user currently logged in)** - Send an email with a direct link to the **Faculty Review Custom Query**. This email can be for-

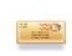

Send Notification to Self

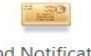

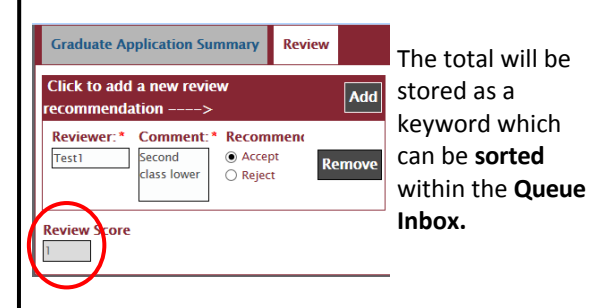

with Grad Admin Staff.

**FACULTY/GSC REVIEW** 

Mark as Ready for Faculty/GSC Review

Status

comments for each applicant.

After the application and related items are reviewed, the user in the Grad Admin Staff role can select the **Mark as Ready for Faculty/GSC Review** Ad-Hoc Task.

This will update the **status** of the application to **FACULTY/GSC REVIEW** and will make the

At this point, **faculty members on Grad Studies Committees can access OnBase to submit reviews**. **Note:** Faculty members interested in supervising students in research-based programs can review files

The **ADG-Application Summary/Review Unity Form** will provide users with the ability to vote and make

**Tab** or by direct link sent by email).

FACULTY/GSC REV - Tx

application available in the **Faculty Review Custom Query** (accessible under OnBase **Custom Queries** 

> **Add Note** - This will add a sticky note to NOTE the application that only you can view. The Add note can then be viewed by clicking on the Note **Notes Button**

warded to a member of a grad studies committee.

**Note:** For applications who have applied for the wrong semester, please email **sgs@mun.ca** with the student # and correct semester the file should be considered for.

# **ONBASE 17 UNITY CLIENT QUICK REFERENCE GUIDE ACADEMIC UNIT REVIEW QUEUE**

The **Academic Unit Review Queue** is where a member of the corresponding academic unit will review and assess grad applications and related documents.

### **Access OnBase Workflow:**

1. **Open OnBase**. Workflow is accessible from the Web Client and the Unity Client

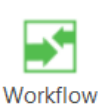

2. From the **Home Tab** select, **Workflow**

The **Academic Unit Review Queue** will be accessible under the **Graduate Admissions Processing Lifecycle.**

The Workflow Queue is restricted by **Faculty/School and Major.** In some cases users may need to filter by a keyword such as **Major**.

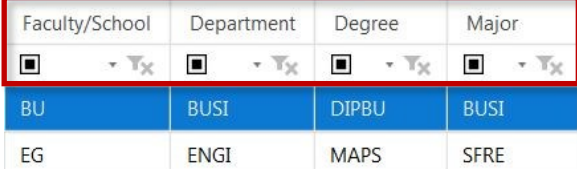

The **Workflow Inbox** acts as a file folder for application files and will list all **ADG-Application Summary/Review Unity Forms** that are ready for review/action.

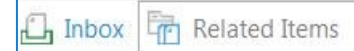

The **Related Items Tab** will show all documents related to the applicant file. To open a related item, click on the **Related Items Tab** and **doubleclick on the document.** Documents will be added to the applicant live as they are reviewed in real time.

**ACCESS THE WORKFLOW QUEUE ACADEMIC UNIT REVIEW QUEUE**

Review Score A  $\blacksquare$  $\sqrt{ }$  $\overline{1}$  $\overline{2}$ 

To sort by Review Score, **double-click**  on the **Review Score Column**

To transition the application to the **Academic Unit Recommendations Queue** and complete and submit forms, **click on the Ready for Recommendation** Ad-Hoc Task.

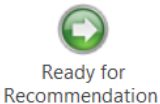

This will remove the application from the Academic Unit Review Queue and send it to the **Academic Unit Recommendations Queue.**

**Note:** Application related documents can also be found under the **SGS—Student Documents Search Custom Query**. To use this Query, select **Custom Queries** on the **Home Tab.**

## **OTHER AD-HOC TASKS**

**Send Notification to Self (user currently logged in)** - Send an email with a direct link to the **Faculty Review Custom Query**. This email can be for-

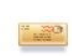

Send Notification to Self

warded to a member of a grad studies committee.

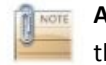

Add Note

**Add Note** - This will add a sticky note to the application that only you can view. The note can then be viewed by clicking on the **Notes Button**

**Note:** For applications who have applied for the wrong semester, please email **sgs@mun.ca** with the student # and correct semester the file should be considered for.

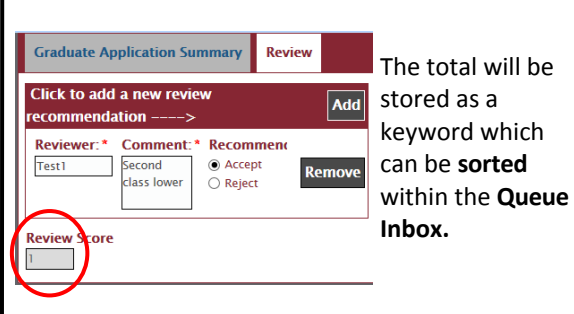

comments for each applicant.

with Grad Admin Staff.

**FACULTY/GSC REVIEW** 

Mark as Ready for Faculty/GSC Review

Status

After the application and related items are reviewed, the user in the Grad Admin Staff role can select the **Mark as Ready for Faculty/GSC Review** Ad-Hoc Task.

This will update the **status** of the application to **FACULTY/GSC REVIEW** and will make the

At this point, **faculty members on Grad Studies Committees can access OnBase to submit reviews**. **Note:** Faculty members interested in supervising students in research-based programs can review files

The **ADG-Application Summary/Review Unity Form** will provide users with the ability to vote and make

**Tab** or by direct link sent by email).

FACULTY/GSC REV - Tx

application available in the **Faculty Review Custom Query** (accessible under OnBase **Custom Queries**